# Sooner Rater (iPhone/iPad/iPod touch application)

Operation manual Ver 1.5 (2019/ 1/25)

**At the beginning:** Please touch the numeric location "where you want to input or change" in the sheet. Numeric is entered. And calculation result is automatically displayed when you fill desired value. No explanation is necessary for basic calculations, I think. This manual includes only the minimum functional description.

Attention: This application is intended to modify numeric easily. Conversely, numeric may be changed by unintentionally touch. Please check by yourself carefully any value, if you use it to practical purpose. I make no warranty and can't respond to claims of any kind of damage.

### Contents

P.3 Calculation Sheet
P.4 Numerical input
P.5 Keyboard
P.6 System settings
P.7 Calculation hint
P.8 Attached calculations in this Application
P.9 Modification history
(All figures in this manual is iPhone 3.5inch, iOS9.x)

# **Calculation Sheet**

Four same % sheets(below blue/pink/green/orange) and one total sheet(purple) are attached. (See P.8) For distinction, each sheet has a different color.

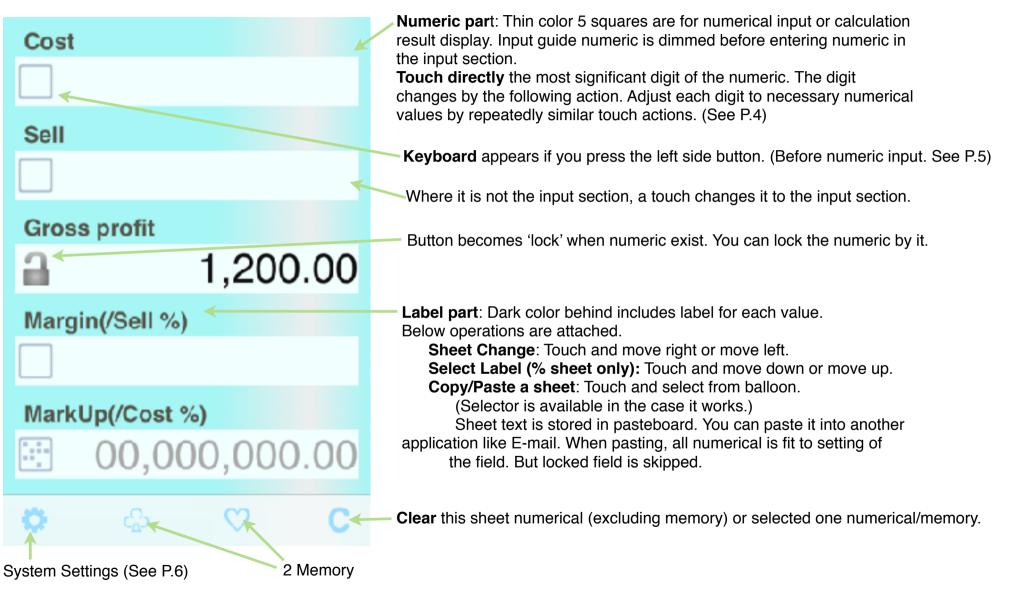

# **Numerical Input**

The touch operation differs whether in blank or on numeric.

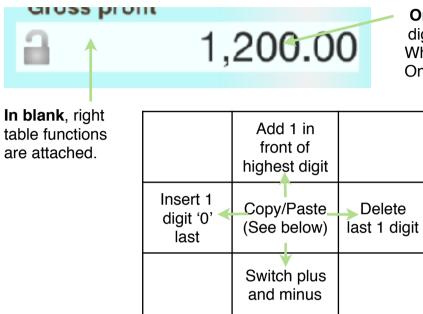

**On numeric,** value of below table is added to or subtracted from the touched digit .

When moving up or down, continuous operation is allowed, to adjust the value. Only the touched digit is affected and other digits are kept.

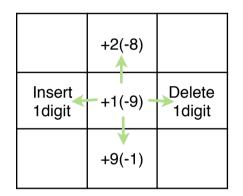

### Copy/Paste a numeric

(1) Touch blank in front of the numeric you want to copy. It becomes thin color.

(2) Touch destination numeric field. The value (1) is copied. Or touch again same (1). The value is stored in pasteboard.

(3) At no input situation on the input field, by a touch blank in front of numeric guide, the value in pasteboard is pasted. The memory button is possible to use instead of numeric.

By 2 place entries in % sheet, 3 elsewhere are automatically calculated. Total sheet calculation is done when that can be calculated.

# <u>Keyboard</u>

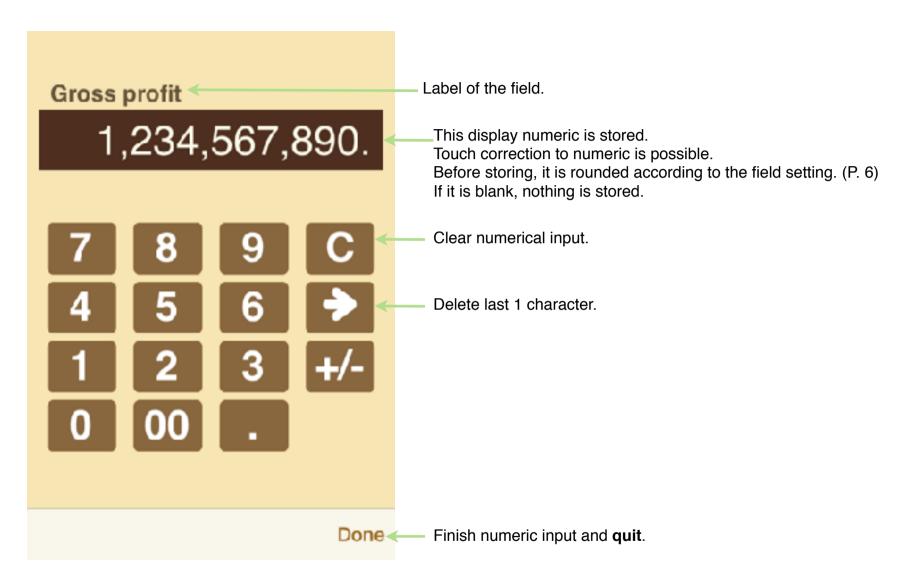

# System Settings

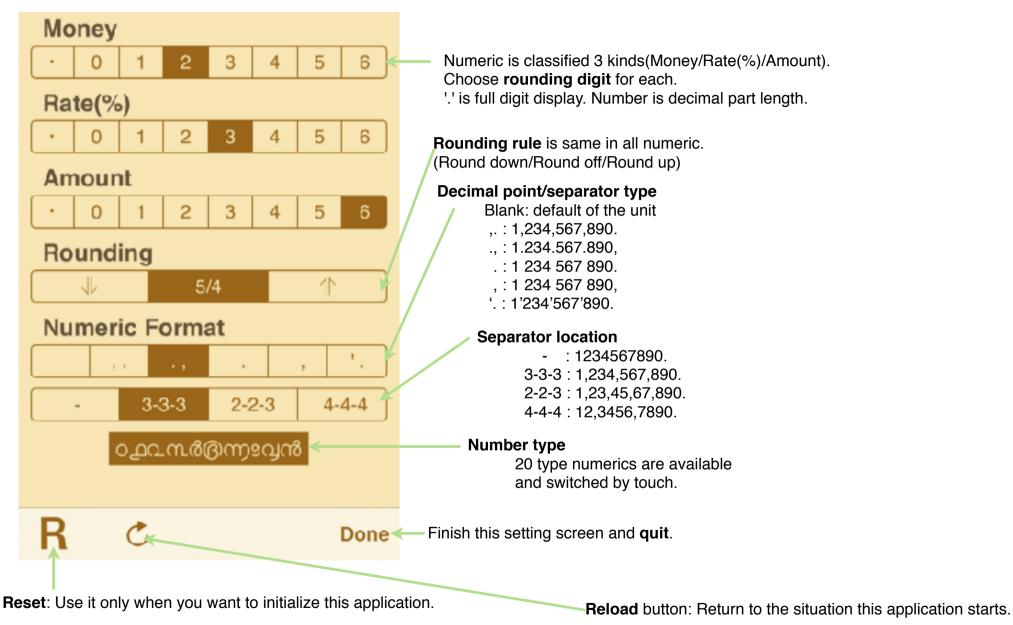

# **Calculation hint**

Total sheet is designed to do simple Addition/Subtraction/Multiplication/ Division.

Like below examples, after setting result field location, input 2 numerical.

#### Addition/Subtraction

12+35=47 example. (47-35=12, 47-12=35 are input result field location difference.)

#### Multiplication/Division

 $420\div12=35$  example. ( $35\times12=420$ ,  $420\div35=12$  are input result field location difference.) % sheet is designed to do simple percent calculation of normal calculator. Like below examples, input 2 numerical.

### Percent-Plus

120+25%150 example. (120×25%30, 30÷25%120 are input result field location difference.)

#### **Percent-Minus**

120-25%90 example. ( $120 \times -25\% -30$ ,  $-30 \div -25\% 120$  are input result field location difference.)

| Price1         | Price1         | Cost            |       | Cost            |        |
|----------------|----------------|-----------------|-------|-----------------|--------|
| 12.00          | a 35.00        | <b>a</b> 1      | 20.00 | <u>a</u>        | 120.00 |
| Amount1        | Amount1        | Sell            |       | Sell            |        |
| 0,000,000,000. | <b>a</b> 12.   | <u></u>         | 50.00 | <u>a</u>        | 90.00  |
| Price2         | Price2         | Gross profit    |       | Gross profit    |        |
| a 35.00        | 00,000,000.00  | <b>a</b>        | 30.00 | <u>a</u>        | -30.00 |
| Amount2        | Amount2        | Margin(/Sell %) |       | Margin(/Sell %) |        |
| 0,000,000,000. | 0,000,000,000. | <u>a</u>        | 20.00 | <u>a</u>        | -33.33 |
| Total          | Total          | MarkUp(/Cost %) |       | MarkUp(/Cost %) |        |
| a 47.00        | 420.00         | <b>a</b>        | 25.00 | <b>a</b>        | -25.00 |

# Attached calculations in this Application

This application is specialized to percent calculation. By scrolling right and left, you can switch the sheet to other

## 1. Percent calculation 4 sheets

By scrolling up and down, you can switch to other guidance (5 kinds, calculation is the same) in the sheet.

| Cost Price        |          | Cost Price               | Tax Excluded       |          | Base            |           | Price1   |        |
|-------------------|----------|--------------------------|--------------------|----------|-----------------|-----------|----------|--------|
| <u>a</u>          | 1,000.00 | a 1,000.0                | D                  | 909.09   | <b>a</b>        | 1,000.00  | <b>a</b> | 9.00   |
| Selling Price     |          | Selling Price            | Tax Included       |          | Destination     |           | Amount1  |        |
| <u>a</u>          | 1,200.00 | ₿ 800.0                  | 0 🔒 👘              | 1,000.00 | <b>a</b>        | 1,200.00  | <b>a</b> | 18.    |
| Gross Profit      |          | Discount                 | Тах                |          | Increment       |           | Price2   |        |
| <u>a</u>          | 200.00   | -200.0                   | 0 🔒                | 90.91    | 9               | 200.00    | <u>a</u> | 4.00   |
| Margin (/Sell. %) | )        | Discount Rate (/Sell. %) | Tax Rate (/Tax In. | %)       | Increase Rate ( | /Dest. %) | Amount2  |        |
| <u>a</u>          | 16.67    | -25.0                    | 0 🔒                | 9.09     | <b>a</b>        | 16.67     | <u>a</u> | 12.    |
| MarkUp (/Cost. 5  | %)       | Discount Rate (/Cost. %) | Tax Rate (/Tax Ex  | . %)     | Increase Rate ( | /Base %)  | Total    |        |
| <u>a</u>          | 20.00    | <b>∂</b> -20.0           | 0 🔒                | 10.00    | <u>a</u>        | 20.00     | <u>a</u> | 210.00 |

| Base          |            |
|---------------|------------|
| <b>a</b>      | 1,000.00   |
| Destination   |            |
| <b>a</b>      | 800.00     |
| Decrement     |            |
| <u>a</u>      | -200.00    |
| Decrease Rate | (/Dest. %) |
| <u>a</u>      | -25.00     |
| Decrease Rate | (/Base %)  |
| <u></u>       | -20.00     |

2. Total calculation (2items)

# **Modification history**

### Modifications → Ver1.1.1

- Change the copy selected item color, from red to grey.
- Add the operation to clear one numeric (by pressing the clear button after copy selected).
- Fixed a bug that the locked numeric can be erased.
- Fixed a bug that application closes by inadvertent operation.
- Review the display balance and icons.
- Size reduction.

### Modifications ⇒ Ver1.1.2

- iOS7 adaptation.

### Modifications → Ver1.2.0

- Whole review and modification. (Mainly visual problems and some bugs.)
- Add twitter button. (And Landscape view after tweet. Twin screen on i-Pad, or enlarge number on i-Phone)

### Modifications → Ver1.3.0

- Multi-language and customize of guidance.
- Available all numeric code in iOS.

## Modifications → Ver1.4.0

- iOS8/9 adaptation.
   Rise Landscape view to basic function (+ i-Pad multitask).
   Handoff.
- The function after tweet changes. (Left-handed keyboard and customize of guidance.)
- Right/left operations on numeric change to delete/insert.
- Touch operation on keyboard numeric is allowed.
- Improvement of some operation.
- Some bug fix.

## Modifications → Ver1.4.1

- Arabic/Hebrew label message.
- iPad Pro icon
- Some improvement of usability.

## Modifications → Ver1.5

- Delete twitter button because iOS11 or after doesn't support it.
- iPhoneX/XR/XS display.